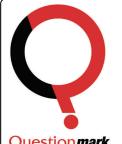

# **Quick Reference Guide Questionmark Live**

Question mark

# What is Questionmark Live?

Questionmark Live (QM Live) is a web-based, Subject Matter Expert (SME) authoring tool. You can use QM Live to write questions which can then be saved or emailed to someone with Perception Authoring Manager for import and assessment creation.

# Accessing QM Live

QM Live can be accessed from the Questionmark website, go to the Communities menu and select My Questionmark Live.

The QM Live user interface is broken down in to the following parts.

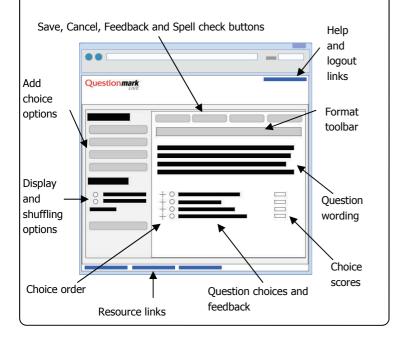

# Creating and deleting Question Sets

#### **Creating Question Sets**

Question Sets are used to group questions with a similar theme, subject or purpose. Question Sets are given a name and a description to make them easily identifiable. Question sets can be exported or emailed as **Opacks** 

To create a Question Set:

- Select the Questions tab 1.
- 2. Click New Question Set

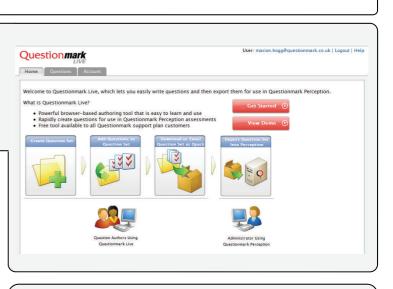

3. Enter a title and description for the Question Set

|             | New Question Set                                   |  |
|-------------|----------------------------------------------------|--|
| Title       | Example Questions                                  |  |
|             | This Question Set contains some example questions. |  |
| Description |                                                    |  |
|             | OK Cancel                                          |  |
| Click OK    | to create the Question Set                         |  |

#### **Deleting Question Sets**

To delete a Question Set that is no longer needed

- 1. Select the Question Set
- 2. Click Delete
- 3. Select Yes to delete the selected Question Set(s)

#### Multiple choice questions

A multiple choice question allows a participant to select one response from those available. To create a multiple choice question:

- 1. Add some question wording
- 2. Enter the question wording

#### Continue to next page

| 3. | You can re-arrange the order of the question choices by dragging |
|----|------------------------------------------------------------------|
|    | them and dropping them in the order you want or you can shuffle  |
|    | them automatically                                               |

 Select how you would like the choices to display when presented to a participant from the properties side bar

Properties

- Display vertically
   Display horizontally
- 5. Set the score for the choices by entering the score in the text-box or using the arrows

|   |            |         | Score |    |    |
|---|------------|---------|-------|----|----|
| ¢ | $\bigcirc$ | Berlin  | 1     | \$ | E, |
| ¢ | $\bigcirc$ | Bonn    | 1     | \$ | E, |
| ¢ | $\bigcirc$ | Lyon    | 0     | \$ | ,B |
| ¢ | $\bigcirc$ | Hamburg | 1     | ¢  | ,a |

- 6. More choices can be added to the question
- 7. Click the delete icon to delete unwanted choices
  - Score
- 8. Click **Show Feedback** to add feedback for the choices and enter the feedback
- 9. A comment box can be added to the question that will allow participants to make comments relating to the question
- 10. Click Save to save the question to the Question Set

#### Multiple response questions

QM Live can create two types of multiple response questions. These are:

- Score per choice—a score is given per question choice selected
- Right/wrong- a score is given depending on the combination of question choices selected

To create a multiple response question:

- 1. Add some question wording
- 2. Enter the question choices
- 3. Select the correct answers
- 4. You can alter the score for each choice by entering the score in the text-box or using the arrows

|            |         | Score |       |
|------------|---------|-------|-------|
| <b>⊕</b> ⊚ | Berlin  | 1     | \$ ,₿ |
| ⊕ ⊚        | Bonn    | 1     | \$ ,8 |
| ⊕ ⊚        | Lyon    | 0     | \$ ,8 |
| ⊕ ⊚        | Hamburg | 1     | \$ ,8 |

- 5. Click **Show Feedback** to add feedback for the choices and enter the feedback
- 6. A comment box can be added to the question that will allow participants to make comments relating to the question
- 7. Click **Save** to save the question to the Question Set

### Text match questions

A text match question requires a participant to enter text in a text box. The text entered is compared against possible answers.

- 1. Add some question wording
- 2. Enter the possible text match options. This is what the participant will need to type to get the correct answer
- 3. You can set the score for the correct/incorrect answer by entering it in the text-box or using the arrows
  - 🕂 Heart and Lungs 🛛 1 🛊 🚚
- 4. Choose whether the answer provided by the participants needs to be case sensitive to get the right answer
- 5. Click **Show Feedback** to add feedback for the choices and enter the feedback
- 6. A comment box can be added to the question that will allow participants to make comments relating to the question
- 7. Click **Save** to save the question to the Question Set

#### Likert questions

A Likert question includes survey type response options in an Agree/ Disagree format. Participants select a response from a Likert Scale depending on whether they agree or disagree with the statement

Score

| Strongly Agree                        | 5 |
|---------------------------------------|---|
| Agree                                 | 4 |
| 🔘 Neither Agree nor Disagree          | 3 |
| <ul> <li>Disagree</li> </ul>          | 2 |
| <ul> <li>Strongly Disagree</li> </ul> | 1 |
|                                       |   |

- 1. Add some question wording
- 2. Define the Likert Scale you would like to use in the question, or you can create your own Likert Scales and define the scoring used for these by clicking **Create or modify your own scales**

#### Scale Choices Show 5 🕶 choices for

| Agree   Disagree                | ~ |
|---------------------------------|---|
| Agree   Disagree                |   |
| I Like This   I Don't Like This |   |
| Like Me   Not Like Me           |   |
| Satisfied   Dissatisfied        |   |

Create or modify your own scales

- To add a 'Not Applicable' option to the Likert Scale click Add 'Not Applicable' Choice
- A comment box can be added to the question that will allow participants to make comments relating to the question
- 5. Click Save to save the question to the Question Set

### Creating likert scales

A Likert Scale is used in conjunction with a Likert question. The Likert Scale can be customised for a selected range and score of responses

Click **New Scale** to create a custom Likert Scale to use with Likert questions

- 1. Enter a Title for the Likert Scale. The title will appear in the dropdown list of available Likert Scales in a Likert question
- 2. Set the number of choices you would like to appear in the scale
- 3. Enter the text you would like to appear in the scale
- 4. Set the required scores for the scale

#### Edit Likert Scale

| nber of choices: 5 💌       |   |
|----------------------------|---|
| Strongly Agree             | 5 |
| Agree                      | 4 |
| Neither Agree nor Disagree | 3 |
| Disagree                   | 2 |
| Strongly Disagree          | 1 |

 Click Save to create and store the Likert Scale for use in Likert questions

A Likert scale can be created from the QM Live home page or from within a Likert question.

| 👻 Manage Likert Scales            | ×             |
|-----------------------------------|---------------|
| New Scale Delete                  |               |
| Showing 0 of 0  Display 25 💉 iten | ns per page   |
| Title                             | Last Modified |
| -                                 | *             |

If the Manage Likert Scales list is missing from the home page you can get this back by:

- 1. Clicking Configure Page in the top right corner
- 2. Placing a check mark in the Manage Likert Scales check-box
- 3. Click Save setting

#### Exporting or emailing Question Sets

Question Sets can be exported or emailed from Questionmark Live as Qpacks. The Qpacks can then be imported in to Questionmark Perception where the questions are added to a repository and behave like any other questions.

#### What are Qpacks?

Qpacks are compressed files that contain all the questions and associated images and links from a Question Set created in Questionmark Live. Qpacks can the be imported into Perception. Once the Questions are imported they can be used to form assessments.

#### Spell checking questions

Questionmark Live includes a Spell Check that can be used when creating or editing questions

- 1. To run the spell check when creating or editing a question click **Spell Check**
- Spelling mistakes or words not found in the dictionary are highlighted
- A list of suggested words is displayed. Select the appropriate suggestion

| Spell Cher           | ck 🛛             |                     |             |          |            |
|----------------------|------------------|---------------------|-------------|----------|------------|
| Not in Dictiona      | ary:             |                     |             |          |            |
|                      | id Apollo 11 lar | nd on the <b>mo</b> | oon?        | ~        | Ignore     |
| 1969                 |                  |                     |             |          | ignore     |
| Enter new fe         | edback here      |                     |             |          | Ignore All |
| 1965                 |                  |                     |             |          |            |
| Enter new fe         | edback here      |                     |             |          | Change     |
| Suggestions:         |                  |                     |             |          | ct.        |
| moon                 |                  |                     |             | ~        | Change A.  |
| mon                  |                  |                     |             |          |            |
| moan<br>mono<br>mown | Sele             | ct the app          | ropriate su | ggestion |            |

- 4. Click **Change** to update the text
- 5. Repeat the process or select **Change All** to use Questionmark Live's spelling suggestions
- 6. Click OK to close the spell check once it has finished

Questionmark Live runs the spell check on:

- Question wording
- Question choices
- Choice feedback

### Sharing a Question Set

Sharing a Question Set is simple. To share a Question Set, follow the steps below:

- 1. On the Question Set page select the Question Set you want to share by placing a tick in the check-box associated with it
- 2. Click Start Sharing from the Share menu
- Enter the e-mail address of the user you want to share the Question Set with in the **E-mail Address** text-box
   Click **OK**

You will be informed if the Question Set was successfully shared.

It is possible to manage who has accessed to **your** shared Question Sets by clicking **Manage...** from the **Share** menu on the Question Set page of a selected Question Set.

To add a new person to share the Question Set with:

- 1. Click New Shared User
- Enter the e-mail address of the user you want to share the Question Set with in the E-mail Address text-box
- 3. Click OK

Save Cancel

### How can I un-share a Question Set?

To remove an individual user from a shared Question Set you can do this by selecting the Question Set and clicking Manage... from the Share menu.

To un-share the Question Set with a specific user:

- 1. Select the user(s) who you do not want to share the Question Set with any longer by placing a tick in the check-box next to their name 2.
- Click Remove 3. Click Yes

The specified user(s) no longer appear on the list and they can not view the Question Set.

To stop all users, who previously had access to the shared Question Set, from viewing or editing the Question Set complete the steps below:

- From the Question Set page select the Question Set you want to 1. stop sharing by placing a tick in the check-box associated with it
- 2 Click Stop Sharing from the Share menu
- 3. Click OK

# How can I create and share a **Question Set automatically?**

If you have already shared a Question Set with other users it is possible to share any new Question Sets with the same set of users automatically. This can be accomplished by completing the following steps:

- 1. Click New
- 2. Enter a name and description for the new Question Set
- 3. Place a tick in the Copy sharing from another Question Set check-box
- Select the Question Set you would like to copy the sharing informa-4. tion from in the Question Set drop-down box
- 5. Click **OK** to create the Question Set

The new Question Set has now been created and automatically shared with the same set of users as the selected Ouestion Set.

### Including images in guestions

Images can be added add to questions quickly and easily. An image can be placed in the question wording, question choices and feedback. To add an image follow the steps below:

- 1. Select where you want to add an image
- Click the Add Image icon from the toolbar 2.

Choose an image to upload:

Browse.

- 3. Click Browse
- 4. Browse to the location of the image on your computer and select it

Upload

Cancel

- 5. Click Open
- 6. Click Upload

# Adding Video, Sound or Flash content to a question

To add items like video, sounds and Flash files to a question, simply place the cursor where you want to insert any of the elements outlined and click the appropriate icon on the toolbar.

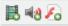

If you are adding a:

Video Click **Browse** and navigate to where the video is located on your computer. You can use avi, wmv, mov, mpg, mpeg, flv, and mp4 video types in your questions. Click Upload to place the video clip on the Questionmark Live server. If you would like to include just a link to the video, rather than embed the video in the page place a tick in the Include as link checkbox. It is possible to determine if the video should Repeat itself and if the video should Play at Start when the page is loaded. You can set the **Size** of the video by adjusting the Height and Width that the video will be displayed in. Once you have added all the required information click OK.

- Sound Click Browse and navigate to where the sound clip is located on your computer. You can use way, mp3, wma, mid, rm and m4a sound types in your questions. Click Upload to place the sound clip on the Questionmark Live server. If you would like to include just a link to the sound file, rather than embed the sound in the page place a tick in the Include as link checkbox. It is possible to determine if the sound should Repeat itself and if the sound file should Play at Start when the page is loaded. Once you have added all the required information click OK.
- Flash Click Browse and navigate to where the Flash file is located or file your computer. Flash files use the extension swf. Click Upload to place the Flash file on the Questionmark Live server. If you would like to include just a link to the Flash file, rather than embed it in to your page, place a tick in the **Include as link** check-box. You can set the Size of the Flash content displayed to participants by adjusting the Height and Width. Once you have added all the required information click OK.

# Importing questions

If you have questions available in any of the following formats you can import them in to Questionmark Live. The imported questions will be stored in their own Question Set. Where they can be reviewed and modified.

- Backboard\* zip/ Blackboard\* text
- LXRMerge (LXR\* merged format)
- . Questionmark Live CSV
- Moodle XML

To import questions:

- 1. Click Import
- Enter a Title and Description for the new Question Set 2.
- 3. Select the type of questions you are importing from the **Import** Type drop-down list
- 4. Click **Browse** and navigate to where the file is stored and select it 5. Click Upload (You can cancel the upload at any time by clicking
- Cancel)
- 6. Once the file has been uploaded to the Questionmark Live server the window will change to show the file name of the file you uploaded in the **Import File** section of the window and the number of question successfully imported will be displayed 7. Click OK